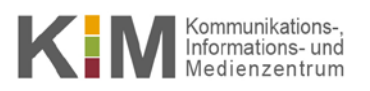

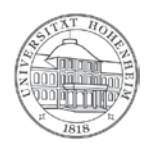

# Outlook Kalender für andere Mitarbeiter freigeben

25.10.2017

kim.uni-hohenheim.de | kim@uni-hohenheim.de

Diese Beschreibung wurde für Outlook 2016 erstellt, andere Versionen können abweichen.

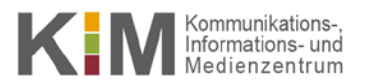

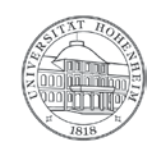

### **Inhalt**

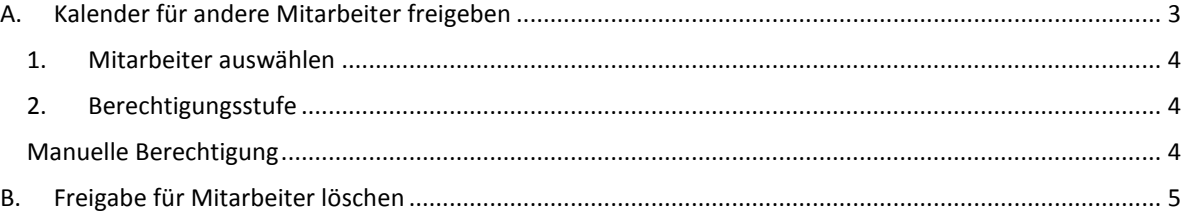

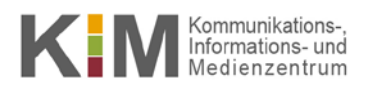

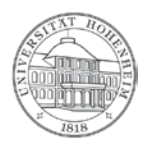

酾

### <span id="page-2-0"></span>A. Kalender für andere Mitarbeiter freigeben

- Um den Kalender für andere Mitarbeiter freizugeben, wählen Sie in Outlook die Kalenderoption aus:
- Klicken Sie mit der rechten Maustaste auf Ihrem Kalender und wählen "Freigeben -> Kalenderberechtigungen" aus.

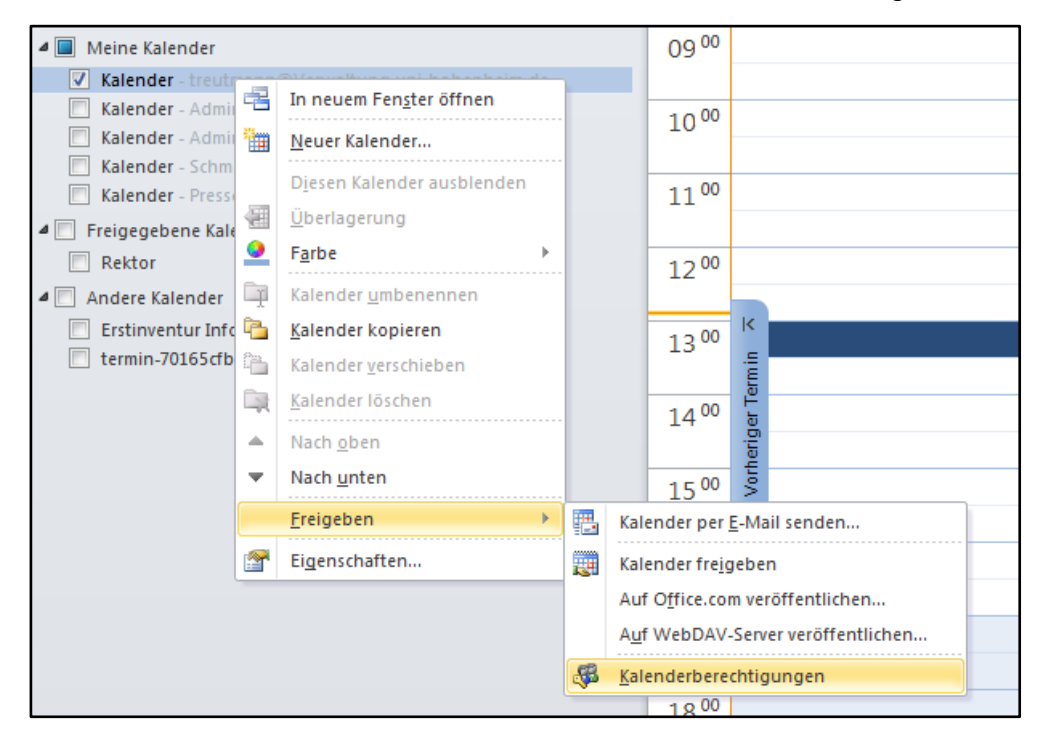

 Im nächsten Fenster gehen Sie bitte, wie in den nächsten Schritten 1.-3. beschrieben vor (wiederholen Sie den Vorgang bei mehreren Mitarbeitern):

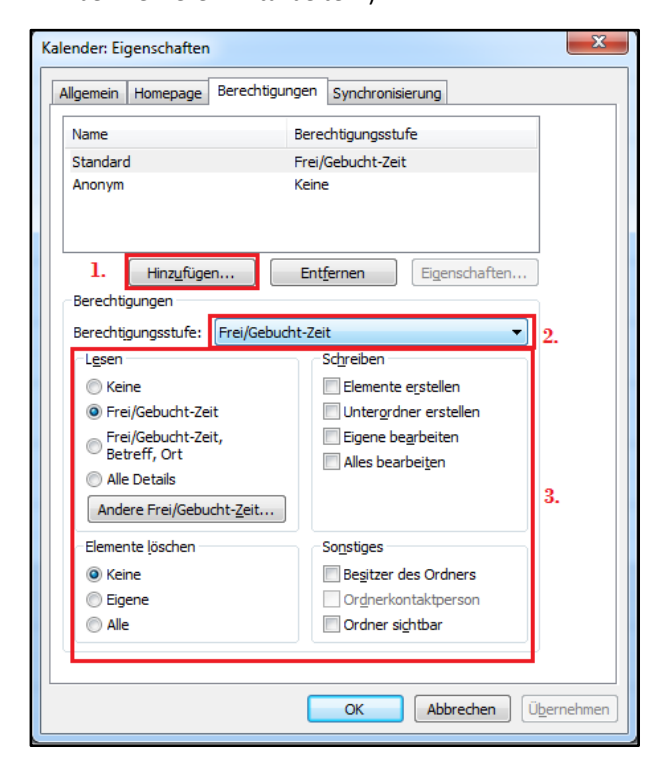

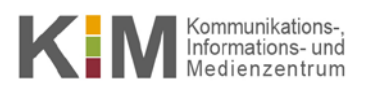

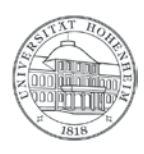

#### <span id="page-3-0"></span>**1. Mitarbeiter auswählen**

- **Tragen Sie im Suchfeld den Nachnamen ein.**
- Achten Sie darauf, dass Sie in der "Globalen Adressliste" suchen.
- Klicken sie auf "Hinzufügen" und dann auf "OK".

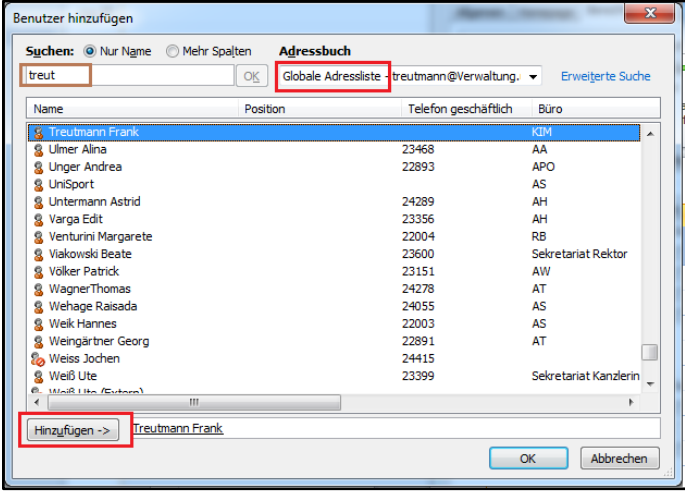

#### <span id="page-3-1"></span>**2. Berechtigungsstufe**

Wählen Sie im DropDown Menü eine "Berechtigungsstufe" aus, die der Mitarbeiter erhalten soll:

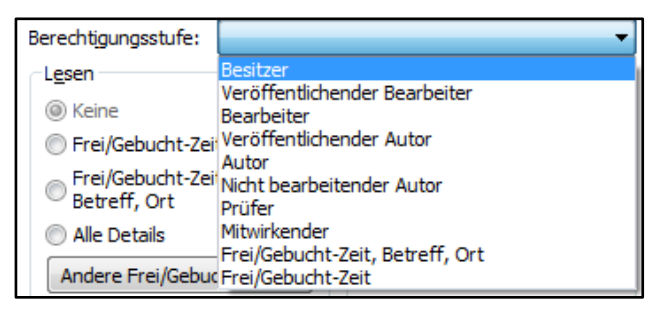

### <span id="page-3-2"></span>**Manuelle Berechtigung**

 Alternativ können Sie auch die Berechtigungen individuell zusammenstellen, indem Sie die entsprechenden Rechte an- bzw. abhaken:

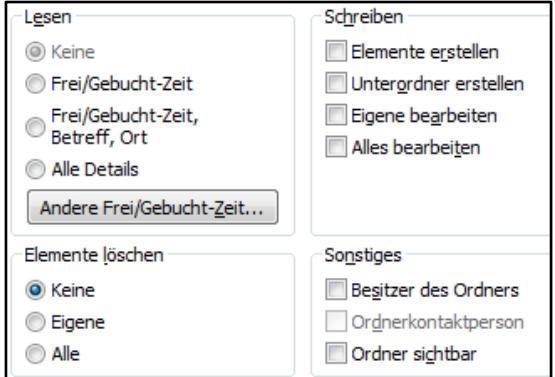

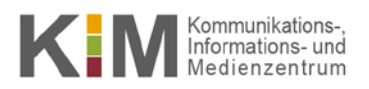

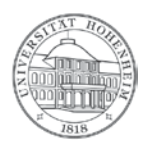

## <span id="page-4-0"></span>B. Freigabe für Mitarbeiter löschen

Markieren Sie den zu entfernenden Mitarbeiter, klicken Sie auf "Entfernen" dann auf "OK".

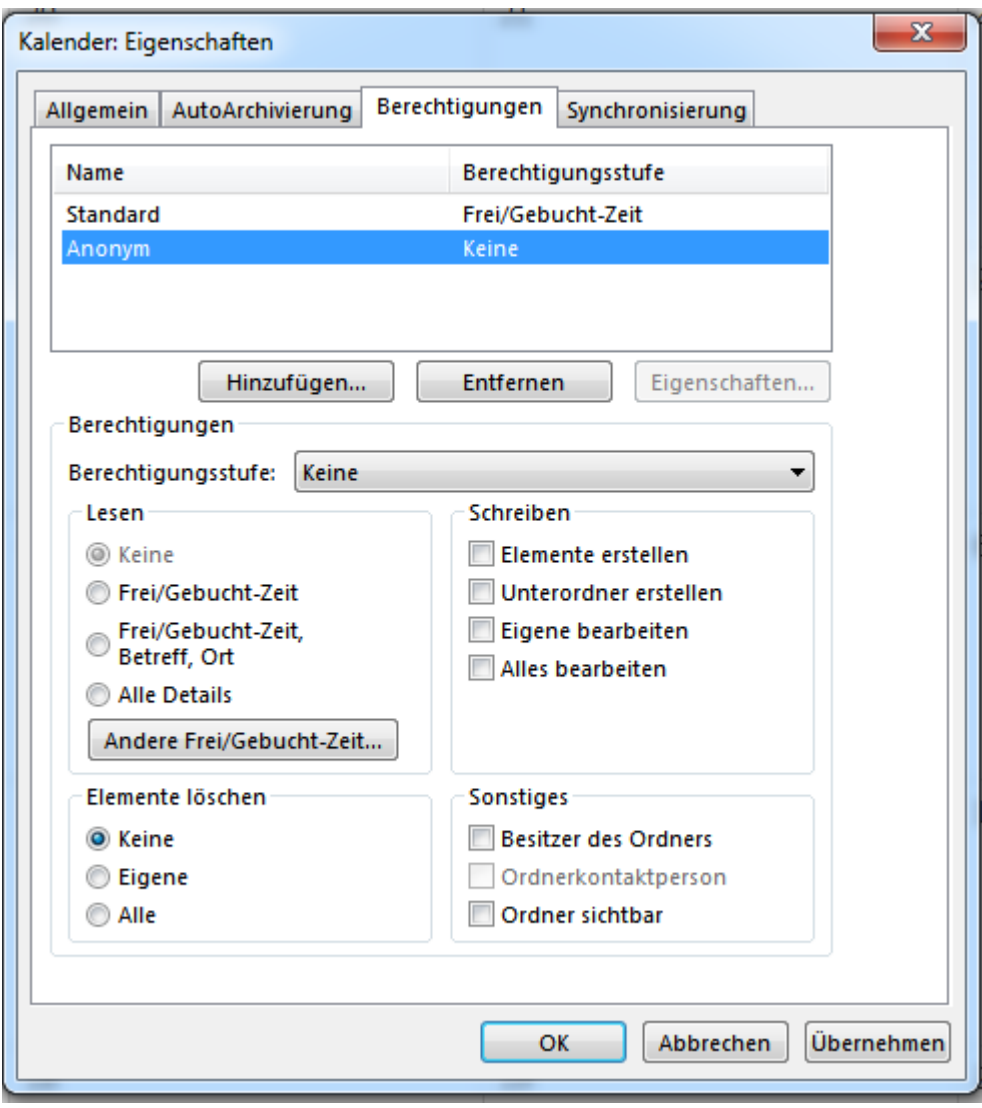